## **Navigating the OLS** Session for Learning Coaches

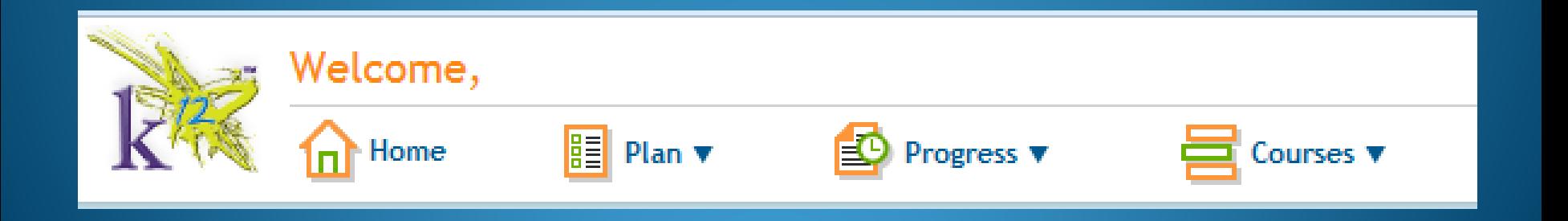

## Agenda

- Logging Attendance and Attendance FAQs
- Viewing Class Connects
- Advance Prep
- Viewing Progress
- Accessing Lessons Not Mastered
- Viewing Missed Questions
- Locating a Student ID
- Kmail Expectations
- Student Account
- Video Help

# When you log in to the OLS...

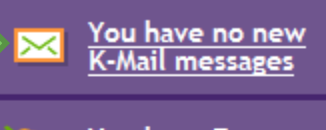

ÐГ

You have 7 announcements

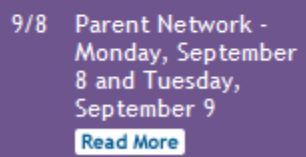

9/2 Michigan Virtual

**TODAY'S TO DO LIST** 

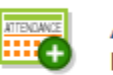

**Attendance Enter Attendance** 

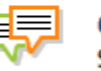

**Class Connect** See Upcoming Class Connect Sessions (3 today)

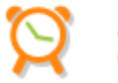

**Advance Prep Check Upcoming Advance Prep** 

#### **MY STUDENTS**

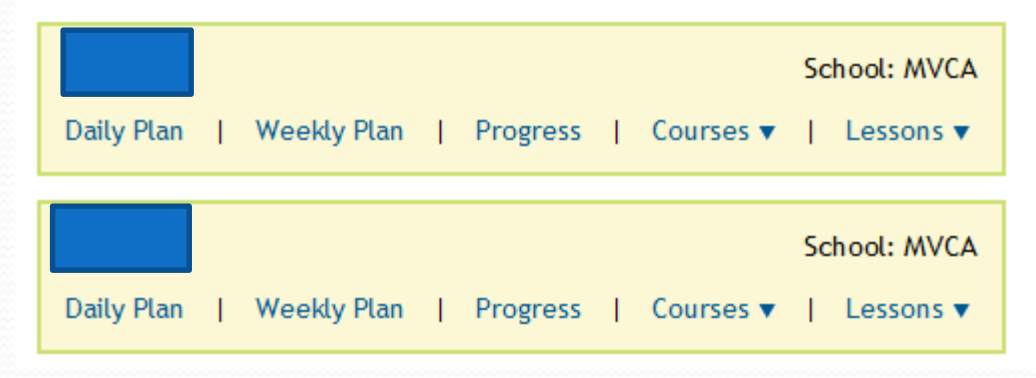

Monday, September 8, 2014

### Attendance

### **Attendance Expectations and Procedures**

MVCA students are held to the same attendance expectations as any other public school student. Students are to be engaged in the curriculum and logging a total of 1108 school hours per school year. This breaks down to 180 scheduled school days consisting of 6.5 hours per day. Learning coaches are to log their student's attendance in the OLS for each course. This is done by tracking the actual number of minutes spent **engaged** in each course each day. Learning coaches can edit attendance entered until midnight on the day attendance was entered. Any previous attendance entered cannot be edited.

Tuesday, September 9, 2014

Language Arts Red | Vocabulary

Language Skills 4: Composition

printing attendance.

Courses

**Math Plus Red** 

Literature 4 Spelling 4

Science 4

History 4

Art 4

Social Studies - Grade 4

Totals: Total Days in School: 5 day(s)

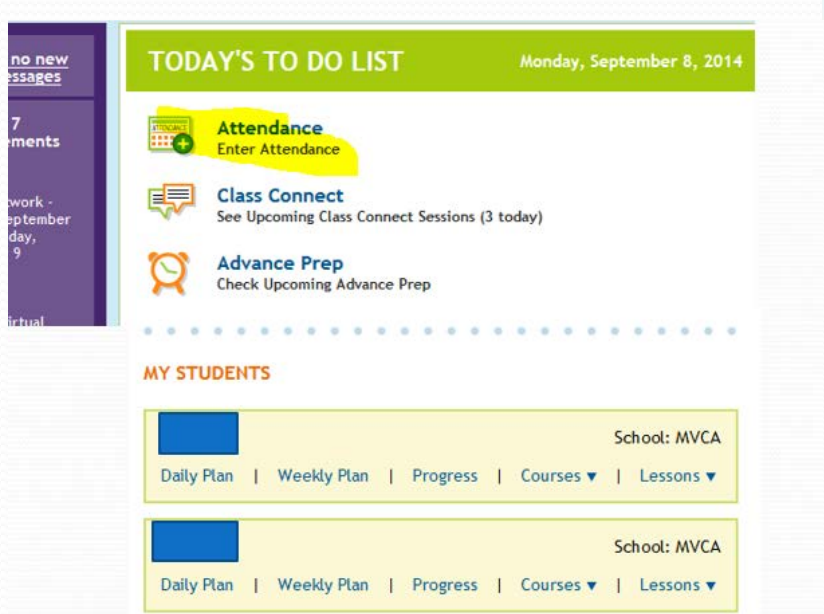

Check missing days here. It will let you go back and log in time.(: Missing Days: 0 You can edit attendance you've entered today until midnight tonight. Any attendance you've entered before today cannot be edited. Click the Auto-Enter drop-down to automatically enter zeroes for all of today's attendance. Click Save before Auto-Enter **Enter Time** Totals.To.Date 5 hrs 30 min 2 hrs 25 min 1 hr 20 min Language Skills 4: GUM<br>LEeralure 4 **Auto minutes will go in but you can change that** shrs

Time: 0

1 hr 40 min

2 hrs

3 hrs

**45 min** 

2 hrs 10 min

37 hrs 40 min

## Attendance FAQs

### **Q: Where do I need to log my child's attendance and how often?**

A: Student attendance hours are logged in the attendance screen on the parent's OLS and must be entered daily.

### **Q: What are supplemental hours?**

A: Provided that the child first completes the K12 coursework, attendance time may be logged if the child engaged in activities related to the course objectives. These supplemental hours should meet course objectives.

### **Q: What should I do if I forgot to log my child's supplemental hours?**

A: You can go back to add hours after initially entering attendance. If you have already entered hours for the specified day and clicked the "submit" button, your teacher must add the hours for you. Contact your teacher for assistance in entering your supplemental hours.

### Attendance

扁

Check missing days here. It will let you go back and log in time.

Tuesday, September 9, 2014 ▶ : Missing Days: 0

You can edit attendance you've entered today until midnight tonight. Any attendance you've entered before today cannot be edited. Click the Auto-Enter drop-down to automatically enter zeroes for all of today's attendance. Click Save before printing attendance.

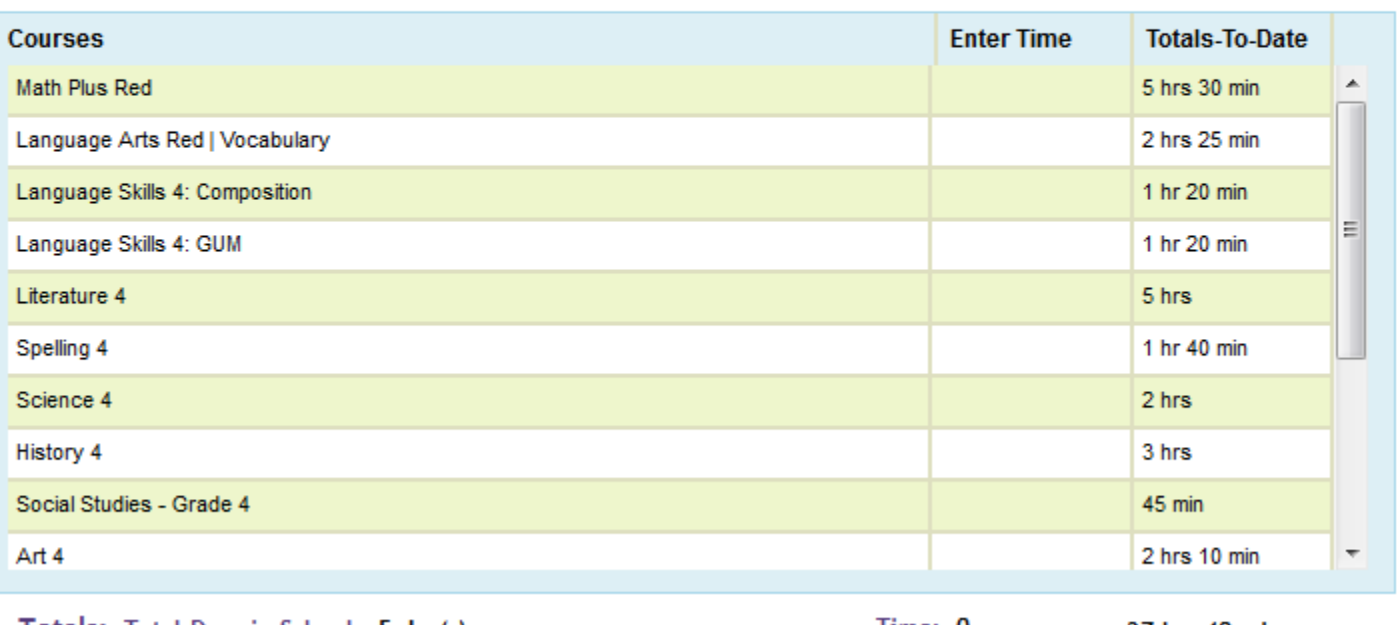

Auto-Enter ▼

T**otals:** Total Days in School: **5 day(s)** 

Time: 0

37 hrs 40 min

### **Q: Do I log attendance for the actual time the lesson took or justthe default time that comes up on the OLS?**

A: You must log the actual amount of time it took for the student to complete the lesson(s) each day. If you consistently observe your student completing lessons before he or she accumulates the required amount of time, you may benefit from setting a time limit to each subject, rather than just expecting one lesson per day.

For example, if the default amount of time for math is 60 minutes each day, but your child is regularly finishing in 30 minutes, have your child do 2 lessons each day.

### Ideas for Attendance

Science movie- log time under Science

- Baking- log time under Math (measuring)
- Playing outside- log time under PE
- Make grocery list handwriting/spelling
- If you do any homeschool co-op class they too may be counted towards attendance.
- Student uses map to help travel- log under Social Studies
- Baseball practice- log under PE
- Any community ed. programs/classes can be logged as well- under the appropriate subject manor.

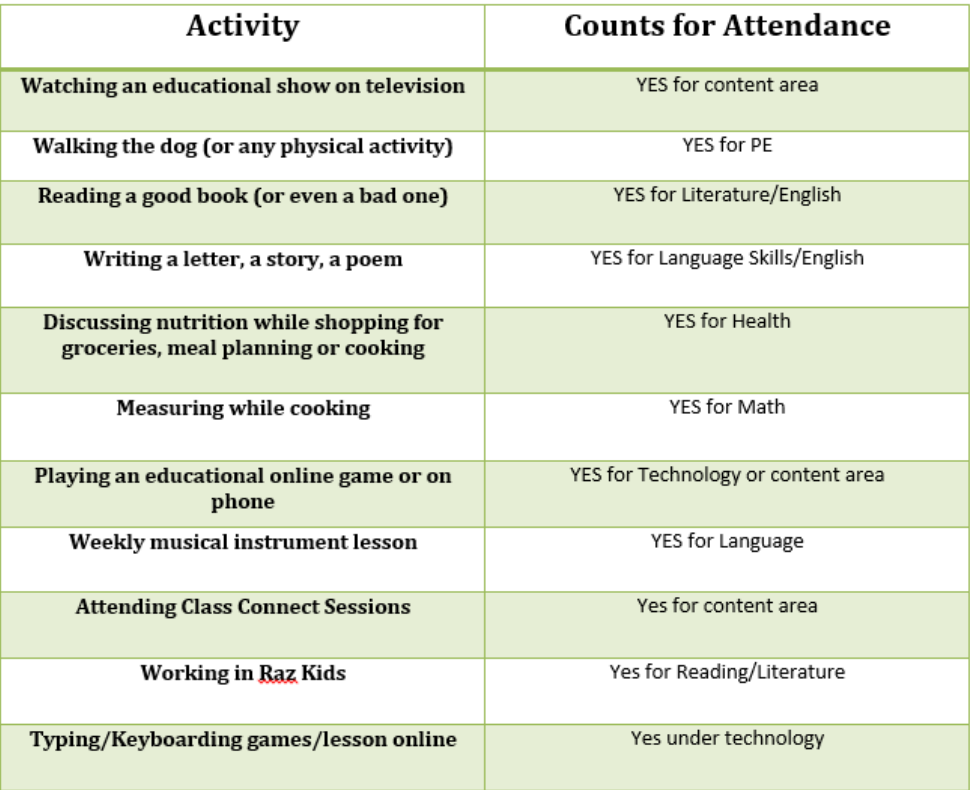

#### **Marking Vacation Days**

Days Off Plan

- 1. Log onto the Online School
- 2. Select the *Daily* Plan tab. (green tab on the left side).
- 3. Click "Schedule Setup" on the right side under Quick Links.
- 4. Click on the date(s).
- 5. Click "Save"
- 6. Complete Family Vacation Event Contract and send via K-Mail to Mrs. Hargens.

The school calendar is already set up for you. You may use it as is or make changes. To add a vacation day, select the date on the calendar. Select a highlighted day on the calendar to remove it from your "Days Off" schedule.

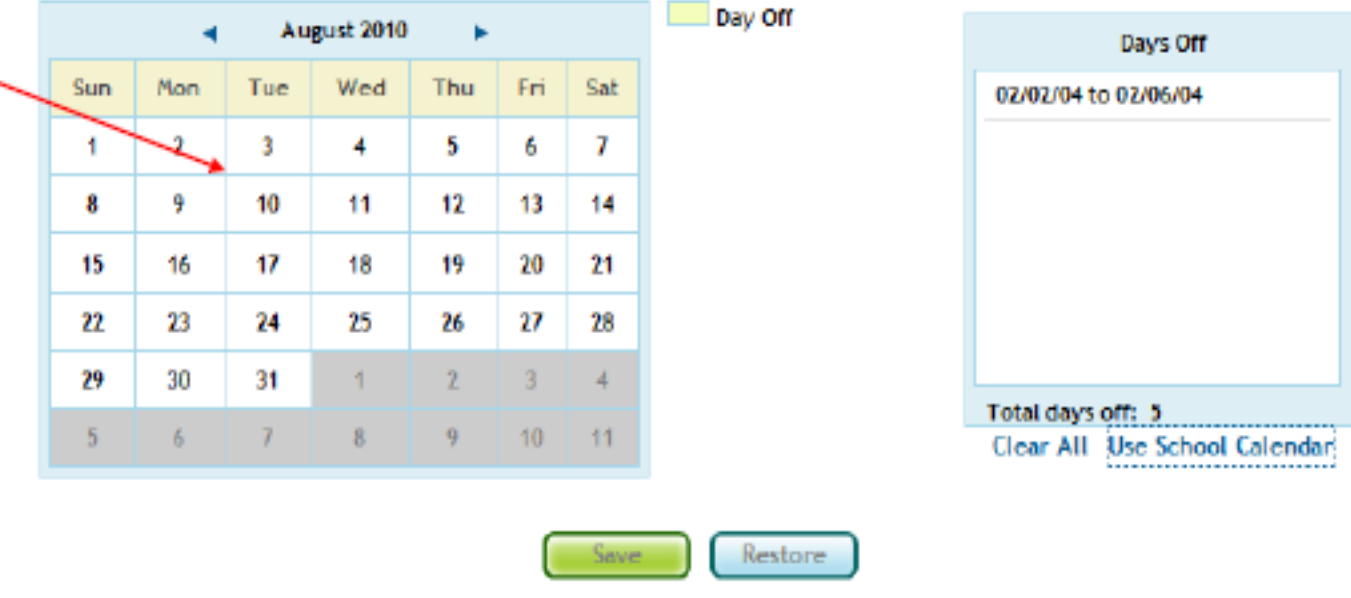

## Class Connects

• From the home page, under "Today's To Do List," you can see the upcoming Class Connect sessions.

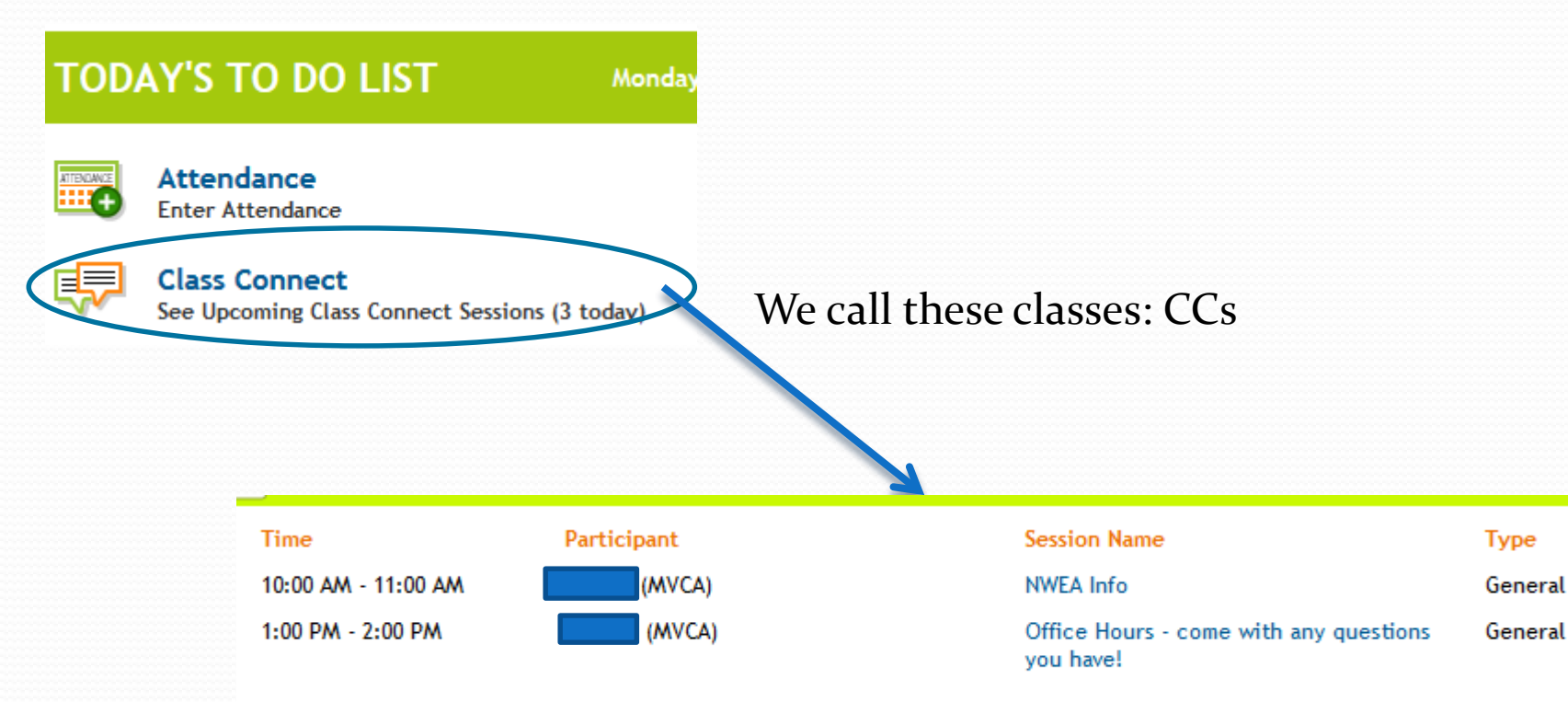

## Advance Prep

#### **TODAY'S TO DO LIST**

**Tuesday, Septe** 

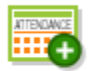

**Attendance Enter Attendance** 

**Class Connect** 

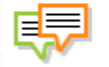

See Upcoming Class Connect Sessions (2 today)

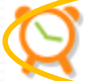

**Advance Prep Check Upcoming Advance Prep**  All My Students' Advance Prep v

View: Day  $\mathbf v$ 

*\*\*\*\*You can view all of your students, or just choose one to view. You can view a day or week at a time.* 

### **This Advance Prep section is a must for staying organized – see what is coming up and what you need to do to get ready for it!**

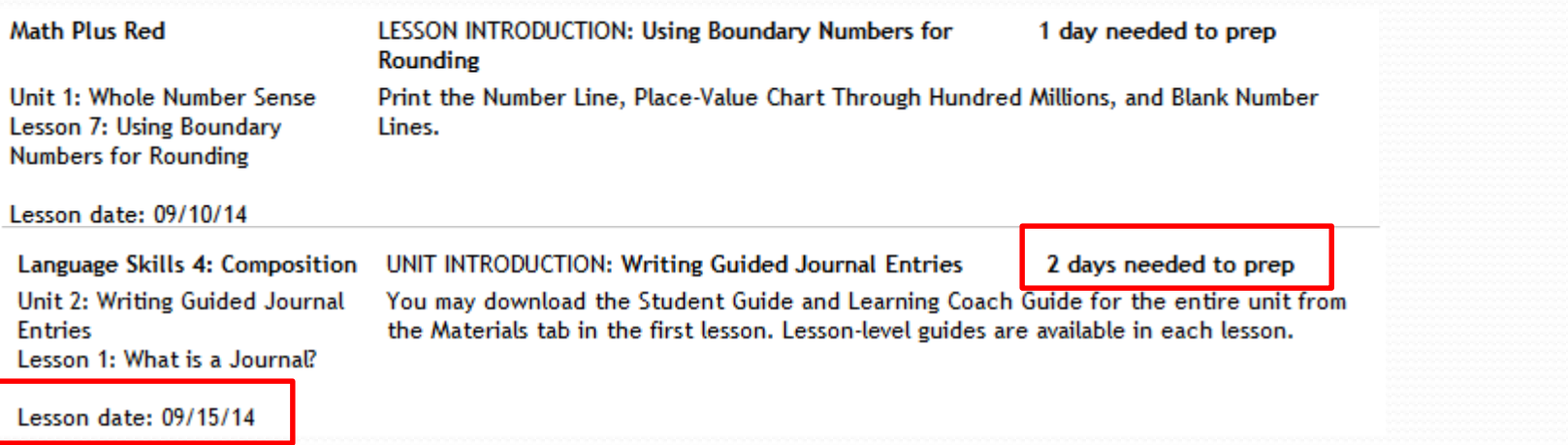

## **Daily Plan**

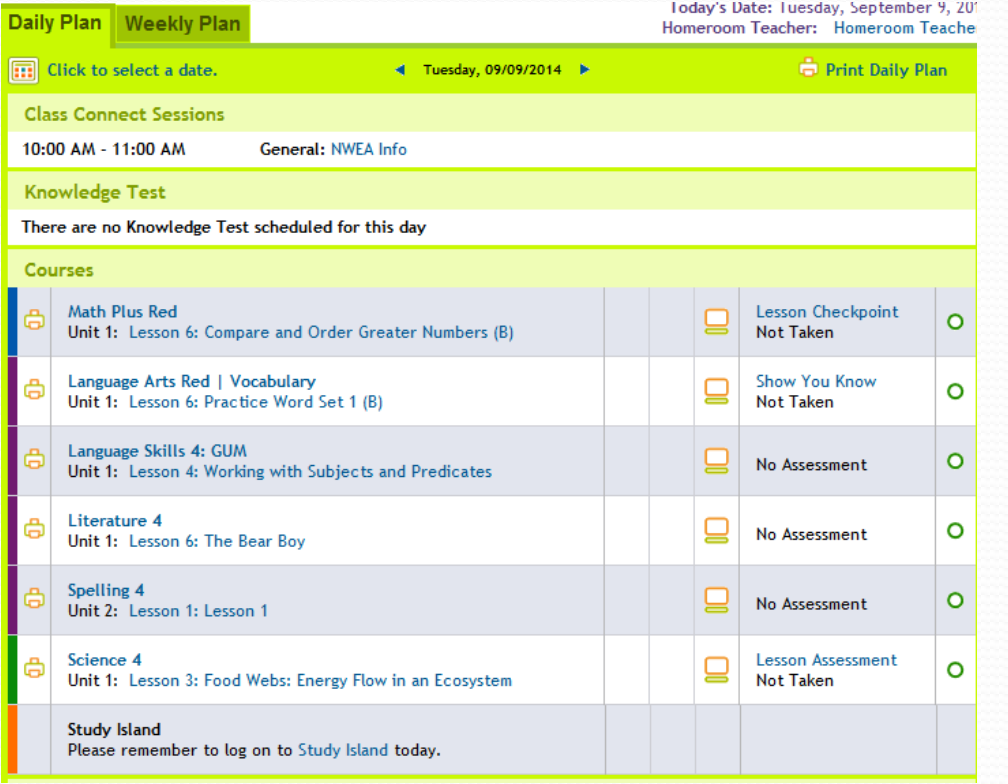

#### **Advance Prep for Today**

Math Plus Red Unit 1: Lesson 7Using Boundary Numbers for Rounding Activity: LESSON INTRODUCTION: Using Boundary Numbers for Rounding Advance Prep Details

#### Science 4

Unit 1: Lesson 3Food Webs: Energy Flow in an Ecosystem Activity: (Optional) BEYOND THE LESSON: Make an Ecosystem! Advance Prep Details

#### Art 4

Unit 1: Lesson 4The Artist's Sketchbook Activity: Time to Sketch Advance Prep Details

### **Quick Links X** Materials I'll Need \* Get Ready with Advance Prep \* Schedule Setup \* Contact My Teachers \* Quick Tour: Plan

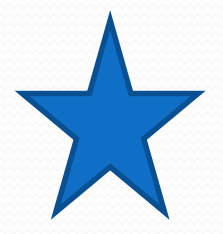

There's that advanced prep again!

### *If it's blue, you can click on it for the materials!*

## Materials I'll Need

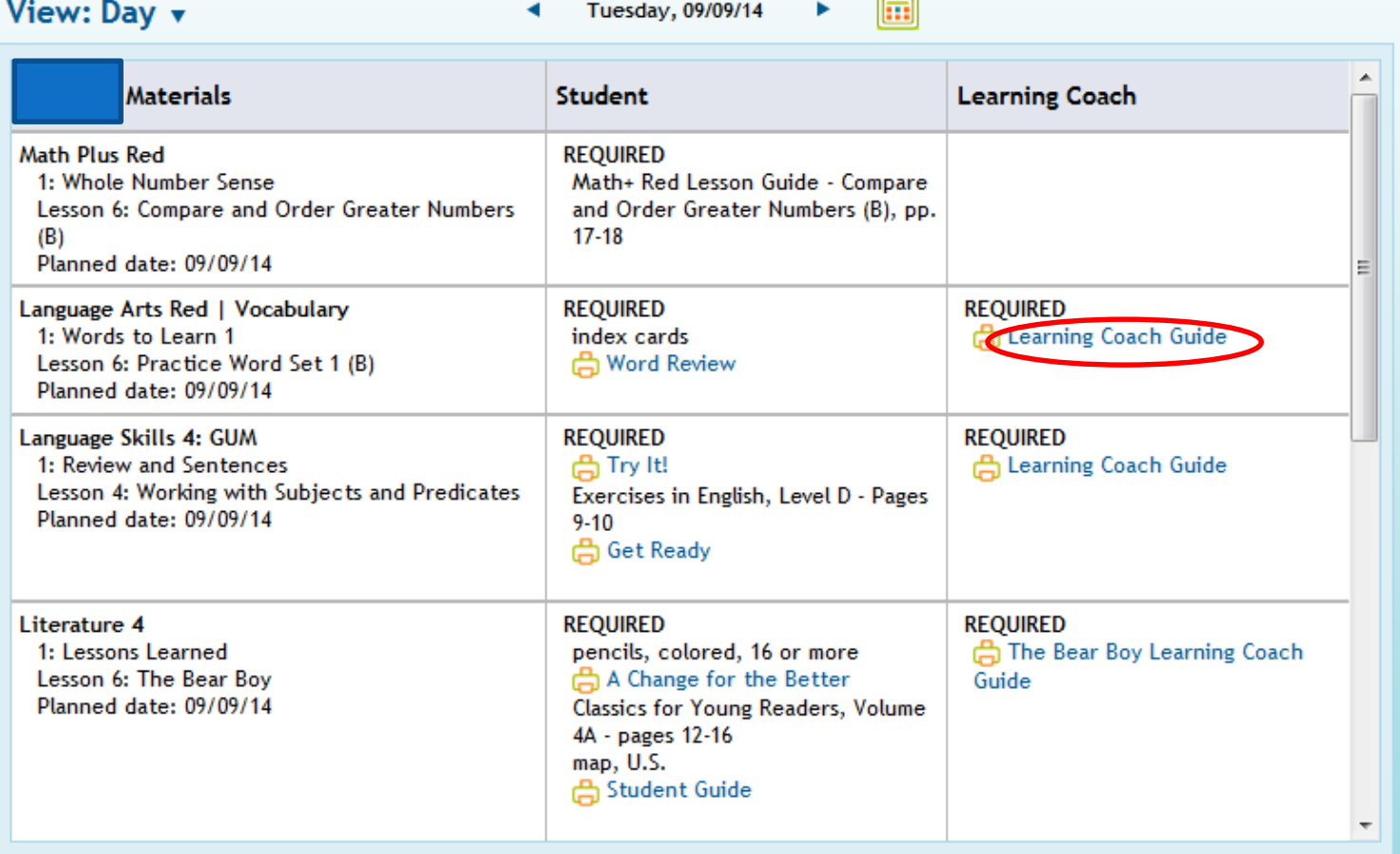

Language Arts Red | Vocabulary | Unit 1 : Words to Learn 1 | Lesson 6

### **Learning Coach Guide** Lesson 6: Practice Word Set 1 (B)

#### **Lesson Objectives**

- Identify the meaning of grade-level words.
- Use context clues to determine the meaning of unknown words.
- Use grade-appropriate vocabulary words.

### **PREPARE**

Approximate lesson time is 15 minutes.

#### **Materials**

For the Student

**El Word Review** 

index cards

#### Keywords and Pronunciation

context clue: a word or phrase in a text that helps you figure out the meaning of an unknown word

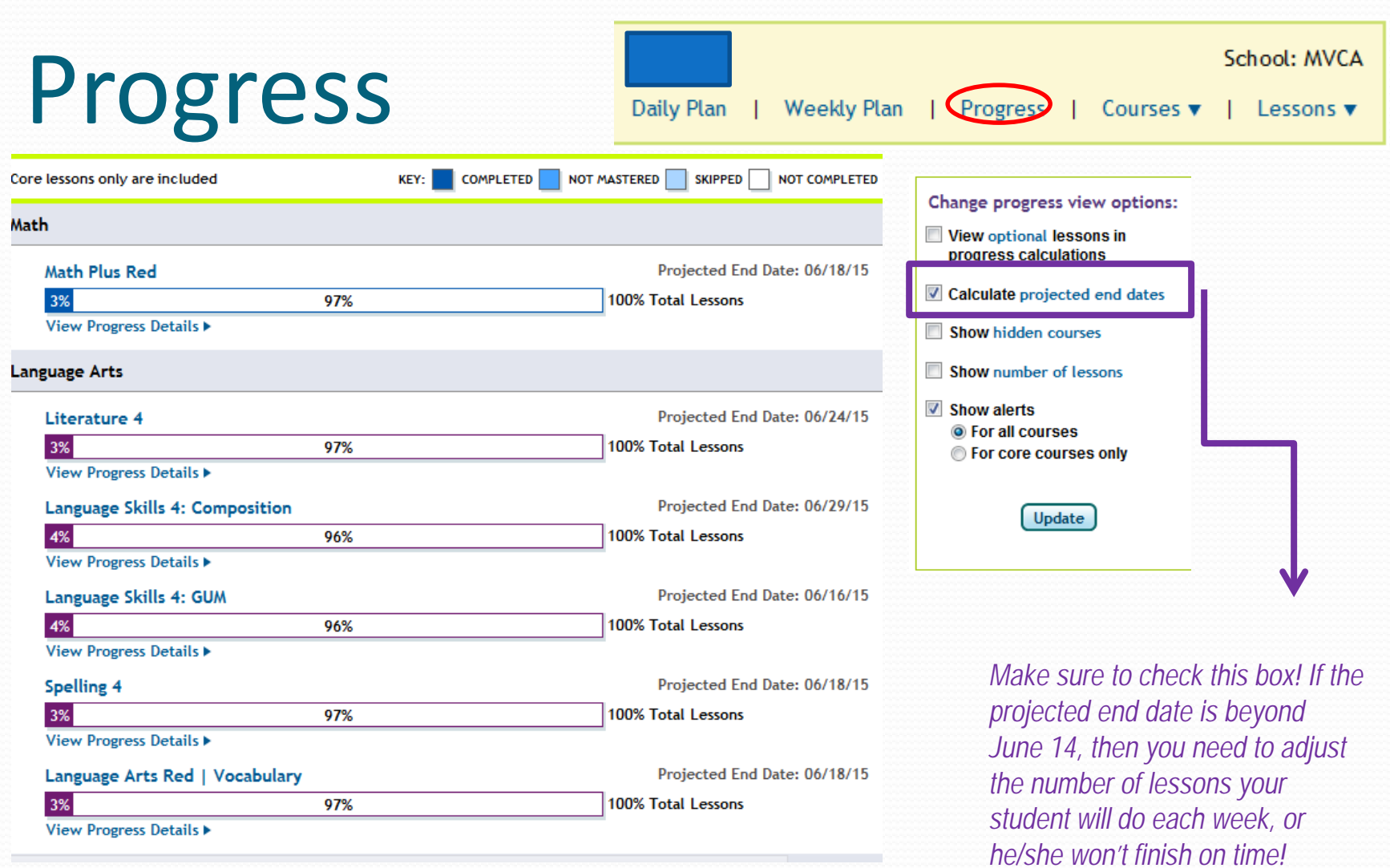

<u>a shekara ta shekara ta shekara ta shekara ta shekara ta shekara ta shekara ta shekara ta shekara ta shekara t</u>

## Behind in courses already? That's ok!

- **But we need to fix it right away!**
- **You can check your File Share for a Ketchup document with suggestions of help.**
- From that same screen, go to "Schedule Setup"

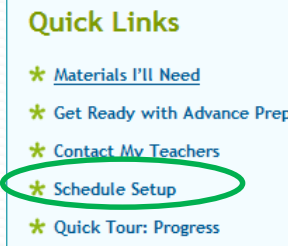

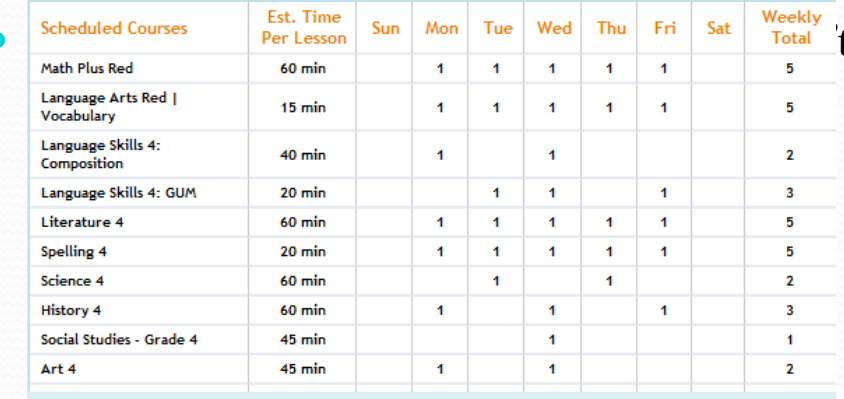

t going to be done on time *You can adjust this at any time. I may also adjust it for you if I notice your student is falling behind.* 

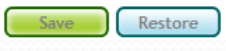

## Another Progress View….

 From the progress screen, you can view more progress details.

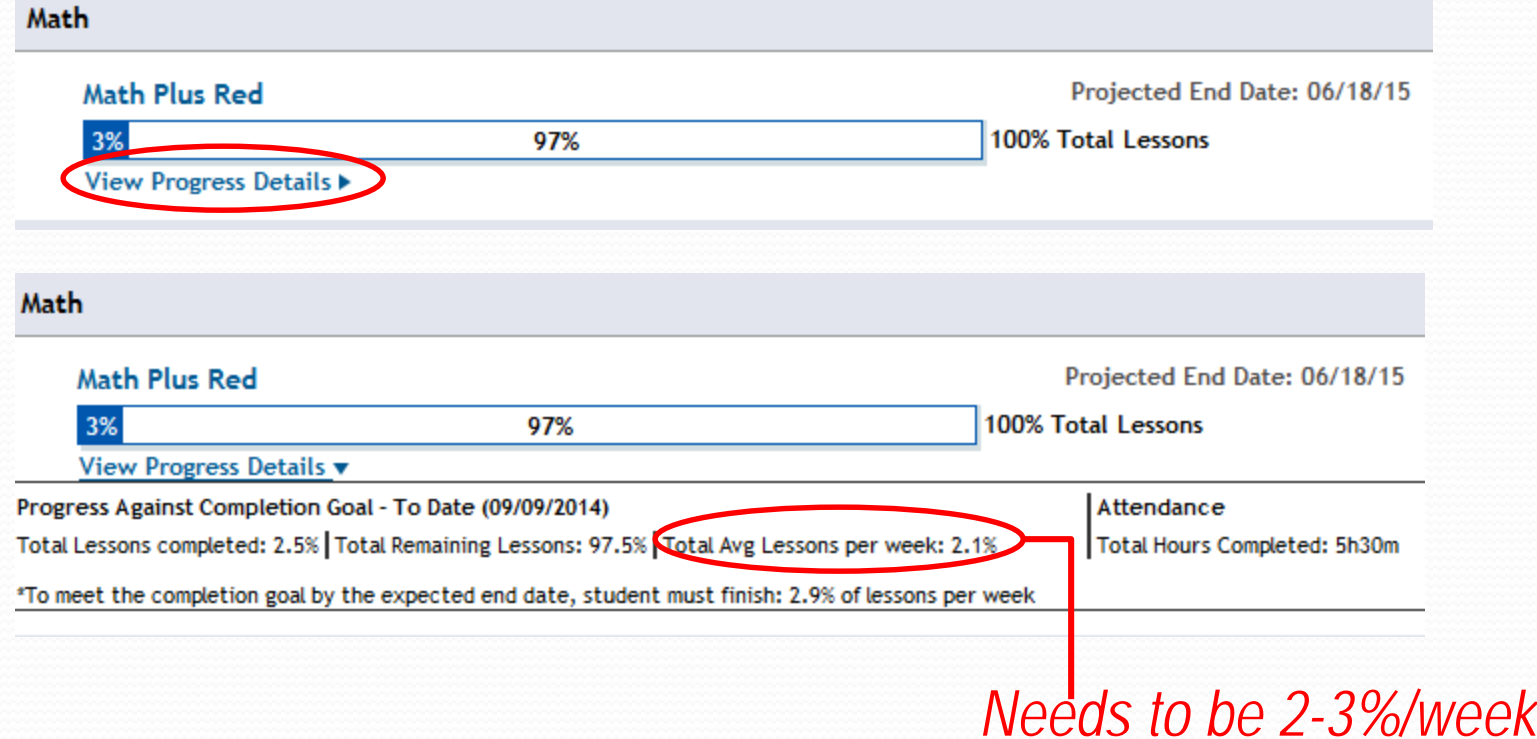

## You can also view materials and Advance Prep under "Courses"

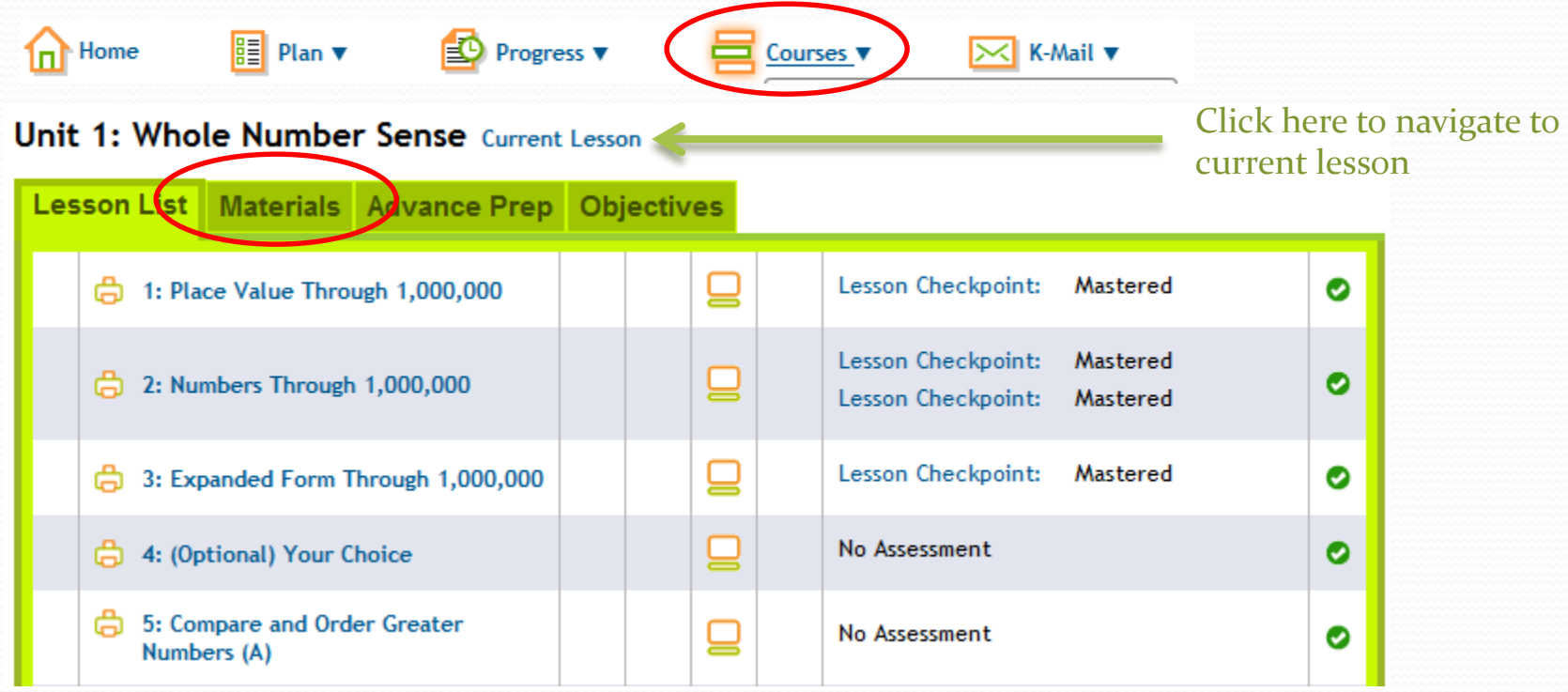

Every lesson has a PDF of the worksheets needed online.

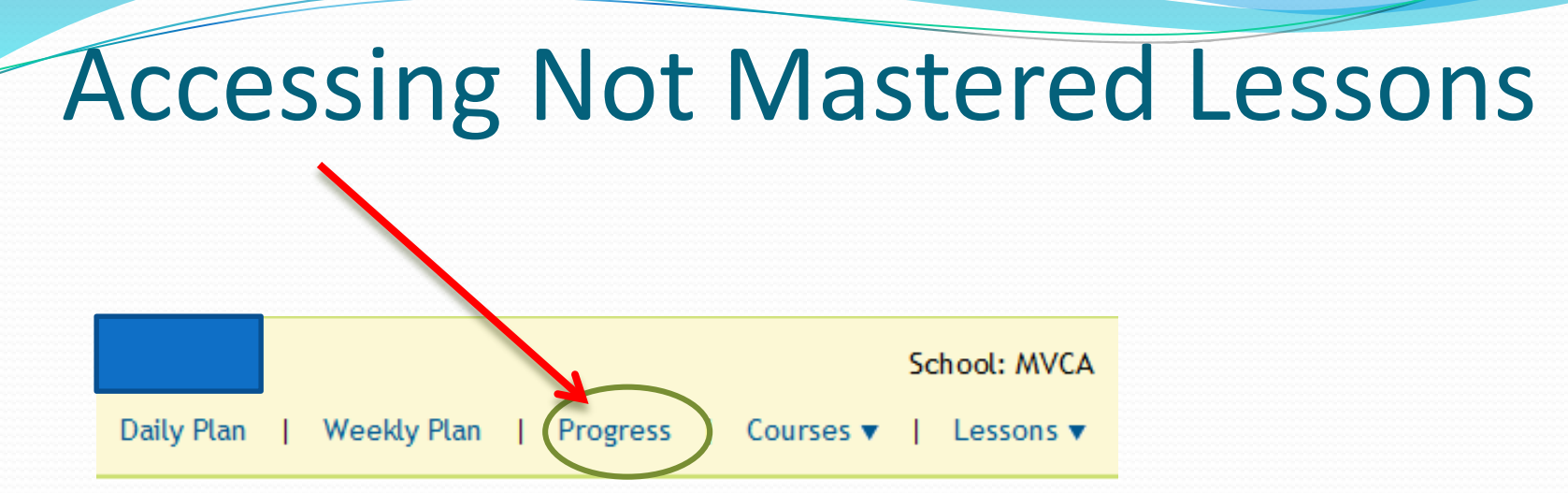

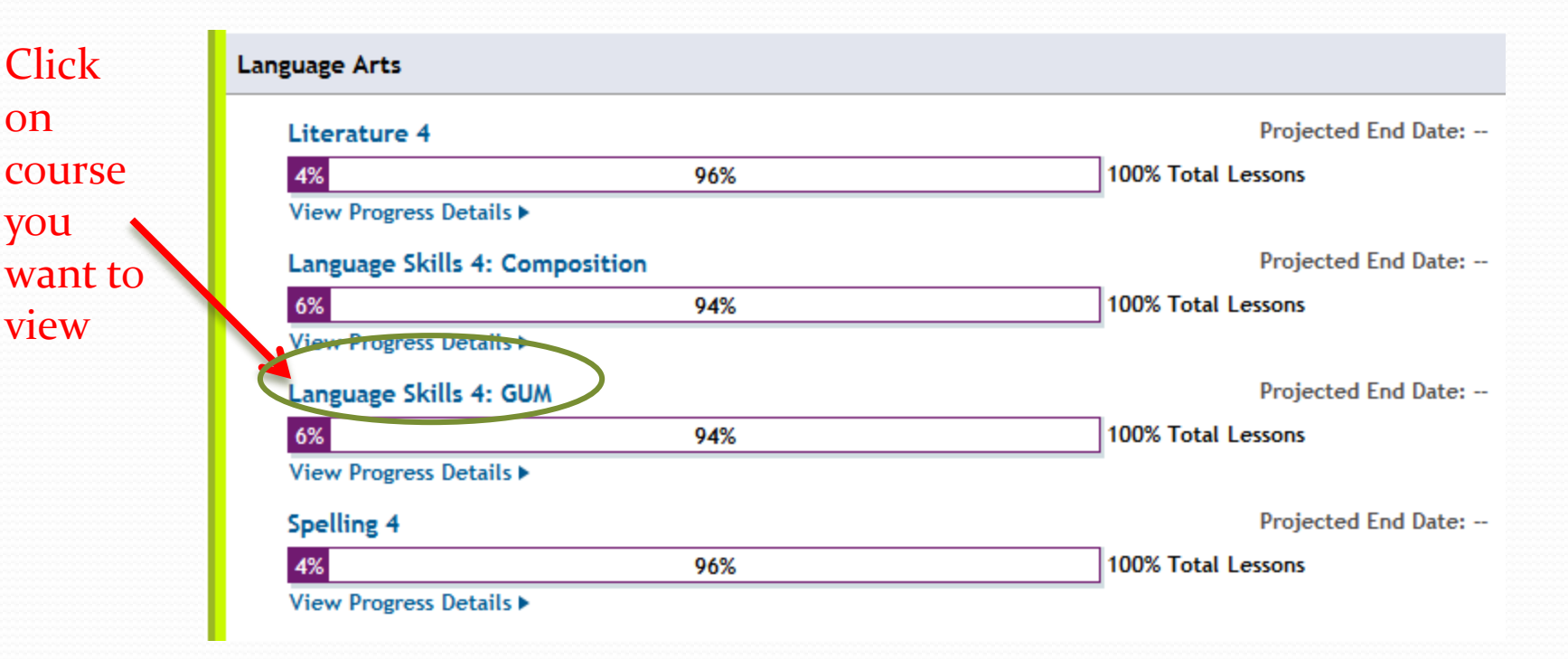

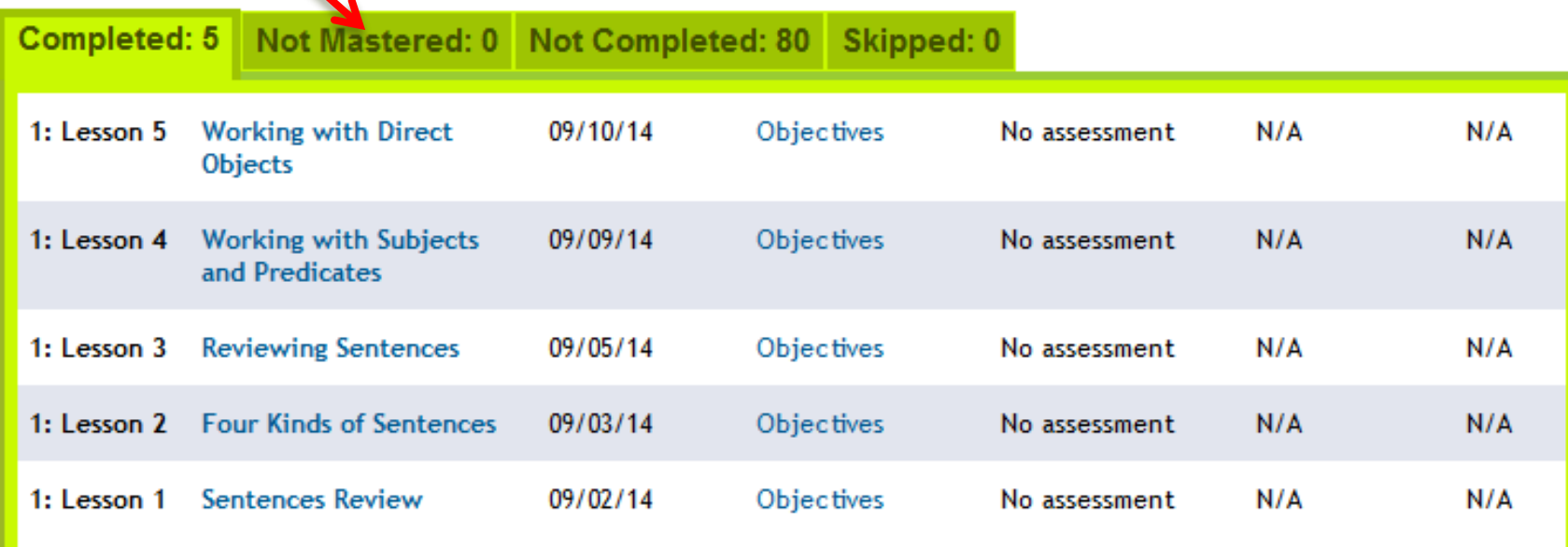

Any lessons that aren't mastered yet, but have been attempted, will be listed here. You will want to try them again either now or at a later date.

## Viewing Missed Questions

- If your student does not master an assessment, it is very important to first review what they missed. Do not let your student take the assessment again without reviewing their incorrect answers!
- To view these incorrect answers, go to the course.

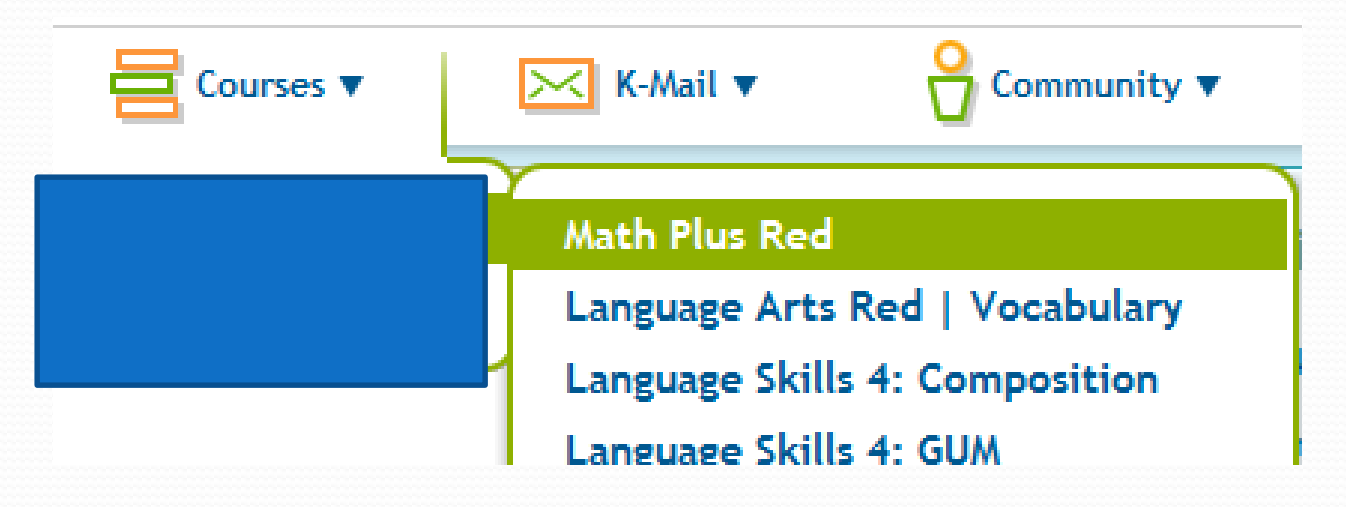

### Click on any of the checkpoints, whether or not they mastered it.

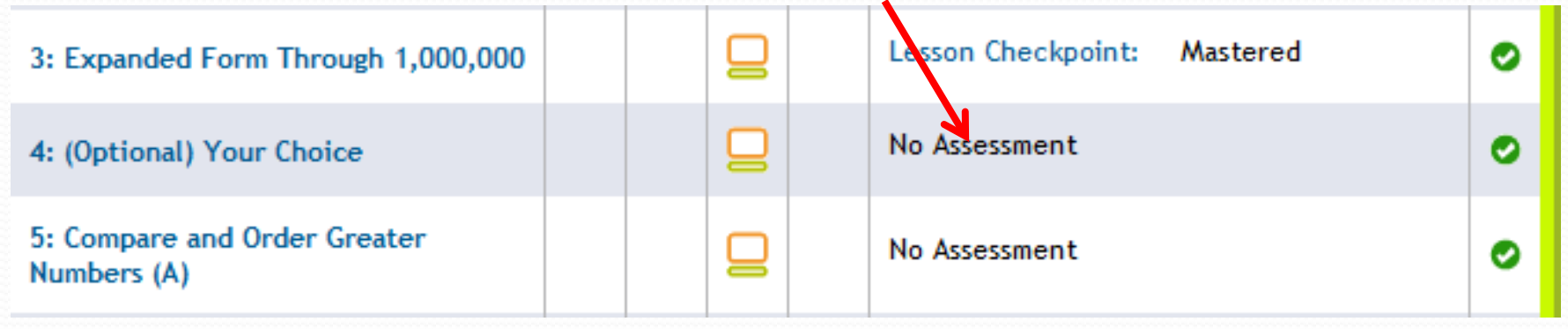

#### **Retest Information**

If you retake this assessment, only your new score - and not your previous scores - will count. Also note that the retest may have different questions from the original assessment

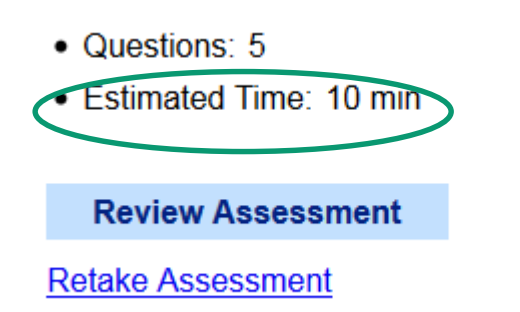

- If your student is taking less than the estimated time, then have them slow down.
- Review the assessment it will show you the answer your child chose, as well as the correct answers. Work with your student to figure out why they chose what they chose. Work with them to understand why the correct answer is correct.
- Finally, retake the assessment. Contact your teacher if you need another attempt added.

## Locating a Student ID

- You can locate a Student ID from the Learning Coach account.
- $\bullet$  To do this, go to My Account  $\rightarrow$  Orders and Shipments. This will bring you to the "My Info" section of K12.
- Click on your student's name

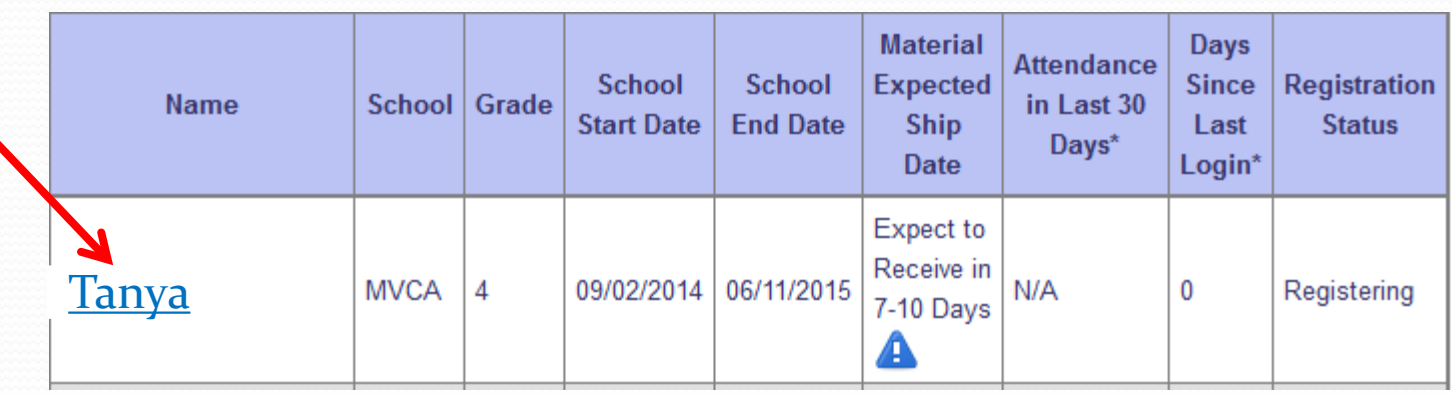

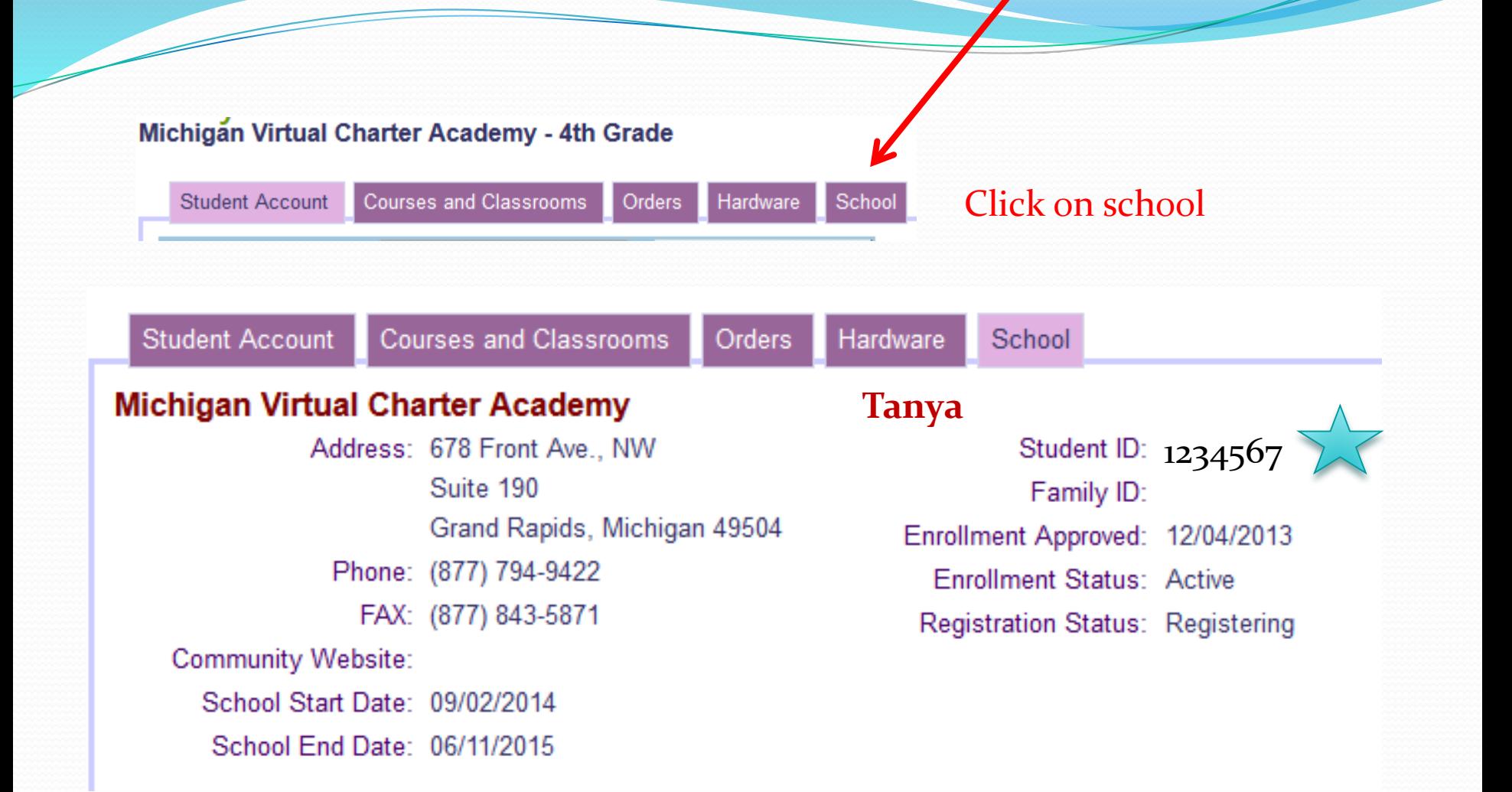

## Kmail Expectations

- Kmail is the key to a successful school year. Please check your Kmail (students and Learning Coaches) multiple times each day. Teachers always aim to return Kmails within 24 hours, and we expect students and LCs to do the same. Even if it's a Kmail that doesn't seem to need a reply, it is great if you can acknowledge that you received the Kmail from us, so we know you are aware of what we communicated to you!
- The beginning of the year is much more hectic than the rest of the year. During these first few weeks while everyone gets settled in, please allow more than 24 hours for your teachers to respond to Kmails and phone calls. It's not that we don't want to help you, but keeping up on communications is difficult at the beginning of the school year, when so many issues arise. Thank you so much for understanding!

### Student Account

• When logging into the student account, it is best to view all lessons from the Daily Plan. This is preferred over the "Lesson Shortcuts." **LESSON SHORTCUTS** 

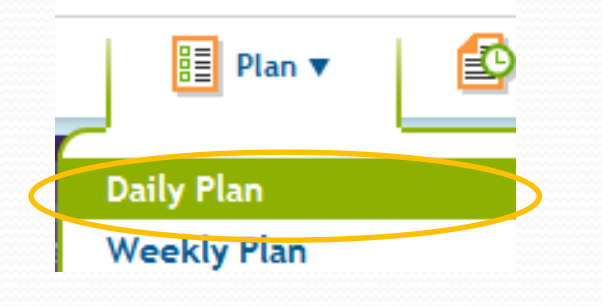

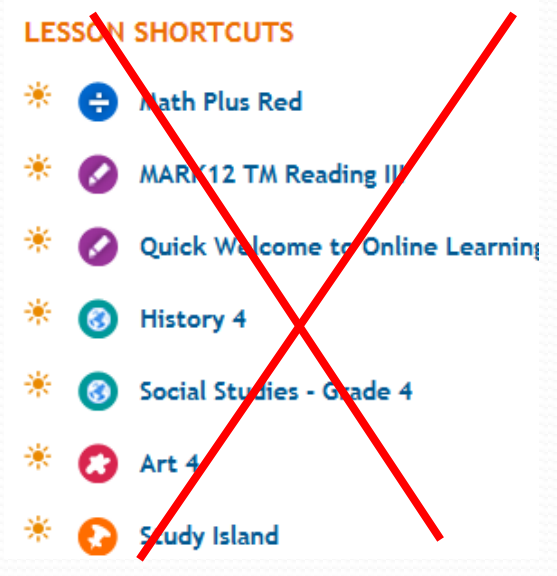

 If it's optional and you choose not to do it, don't skip but **click lesson completed with 0 in time**! Go on to the next lesson!

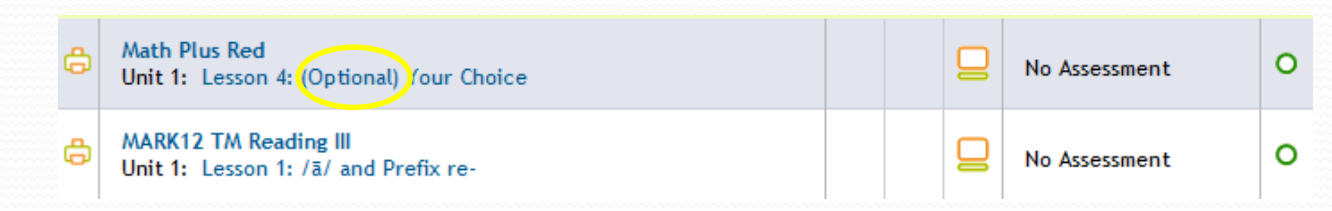

### You do not have to do the Your Choice lessons in Math or Reading! Mark them complete with o minutes and move to the next lesson. Course: Math Plus Blue -

#### **Course Progress**

#### v Unit List

1: Shapes and Sorting

2: Shapes and Patterns

3: Numbers Through 5 and Plane...

4: Numbers Through 10

5: Calendar and Time.

6: Data and Graphs

7: Numbers Through 20

8: Introduction to **Addition** 

9: Problem Solving with Additi...

10: Introduction to Subtractio...

11: Problem Solving with Subtr...

12: Subtraction as **Comparison** 

>> 13: Comparison Subtraction: St...

4- Add or Subtract

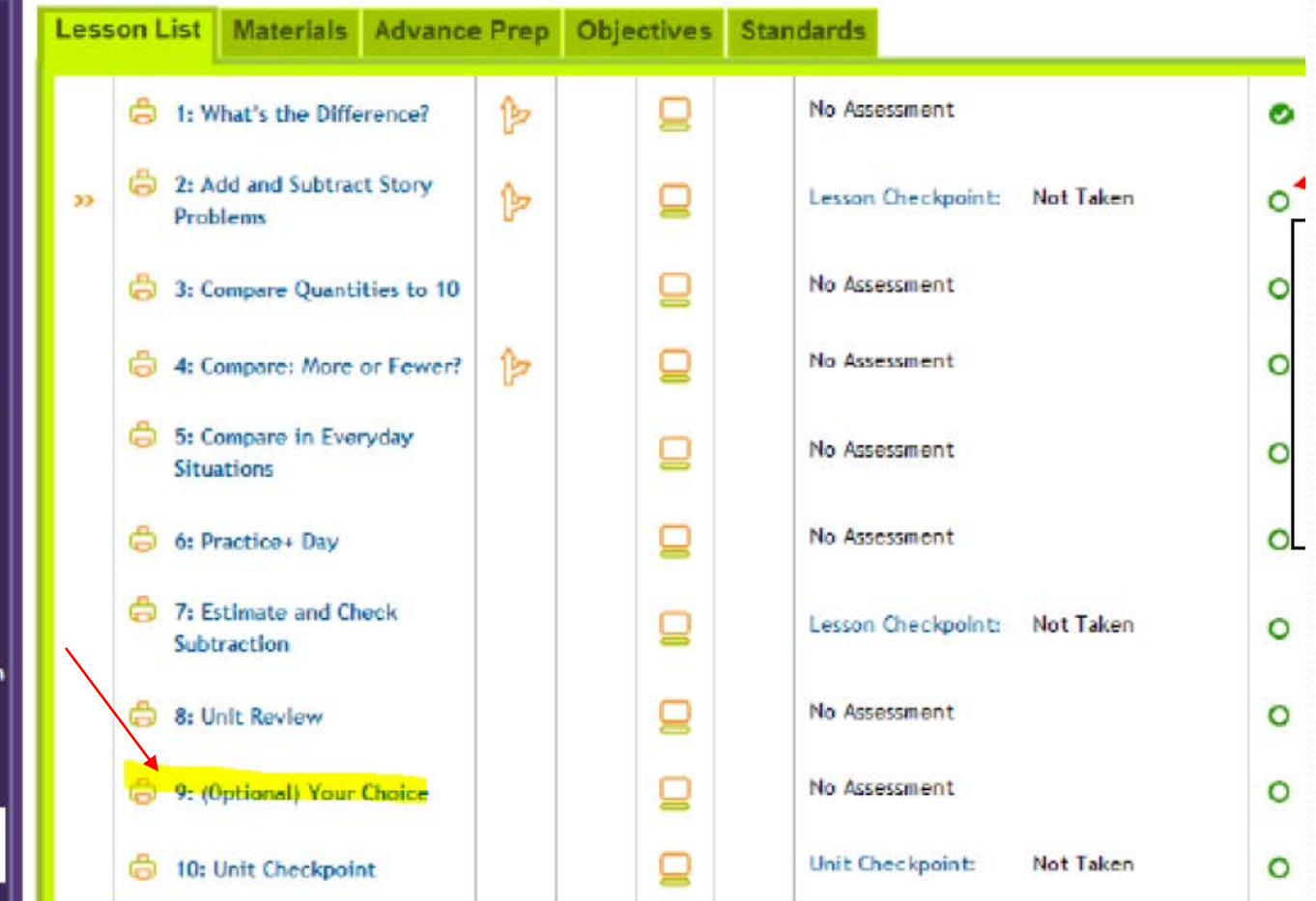

Unit 13: Comparison Subtraction: Story Problems Current Lesson | Change Unit Status

## Video help

• <https://www.help.k12.com/s/article/Attendance> How to log attendance:

Manager your account:

<https://www.help.k12.com/s/article/Updating-and-Managing-Your-Account>

Overview of OLS

[https://www.help.k12.com/s/article/Online-School-Tour-for-Learning-Coaches-Grades-](https://www.help.k12.com/s/article/Online-School-Tour-for-Learning-Coaches-Grades-K-5)

 $K-5$ 

To find more help articles and videos:

https://www.help.k12.com/s/topic/oTOU00000000jwdOAA/Support%20Topics#